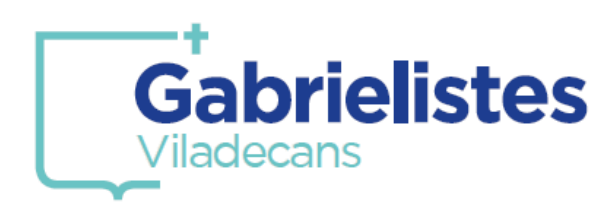

*1. Entreu a la pàgina web del Col·legi i seleccioneu l'opció "Alexia".*

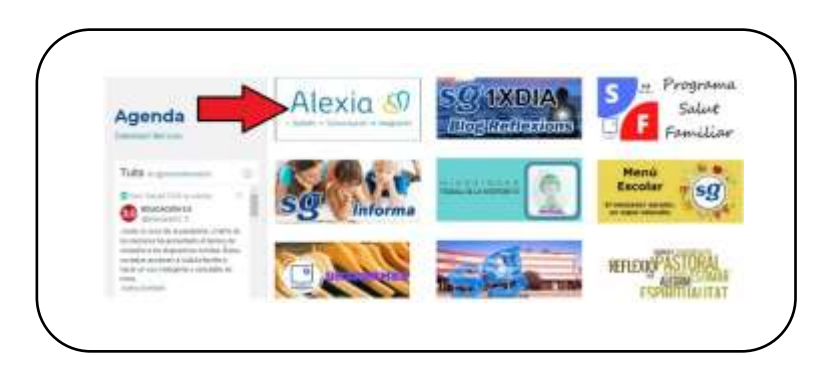

*2. Introduiu les vostres dades personals d'accés a la plataforma.*

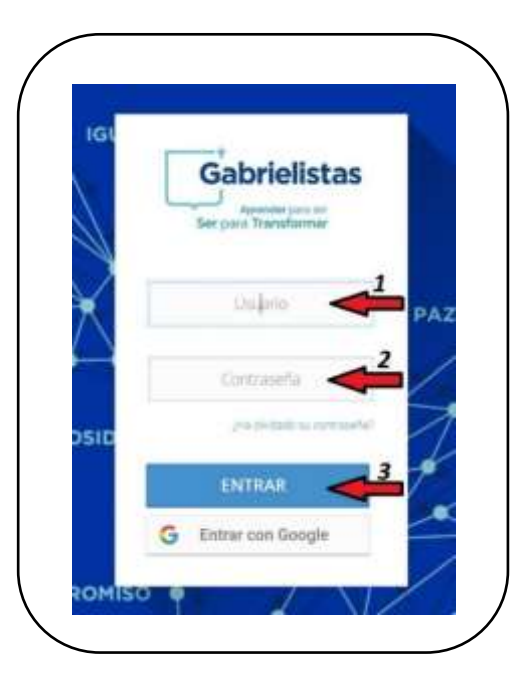

### *3. Entreu a la Botiga Online.*

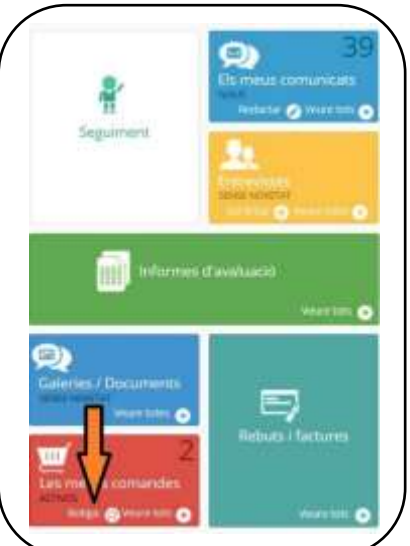

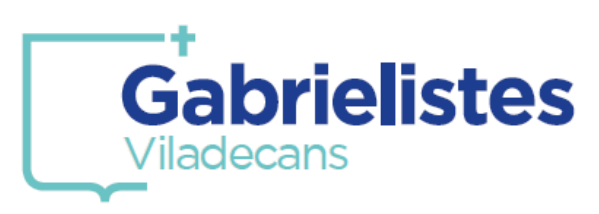

*4. Seleccioneu l'alumne/a per al qual desitgeu efectuar la compra. En el cas de tenir només un/a alumne/a matriculat/da al centre, aquest sortirà seleccionat per defecte.*

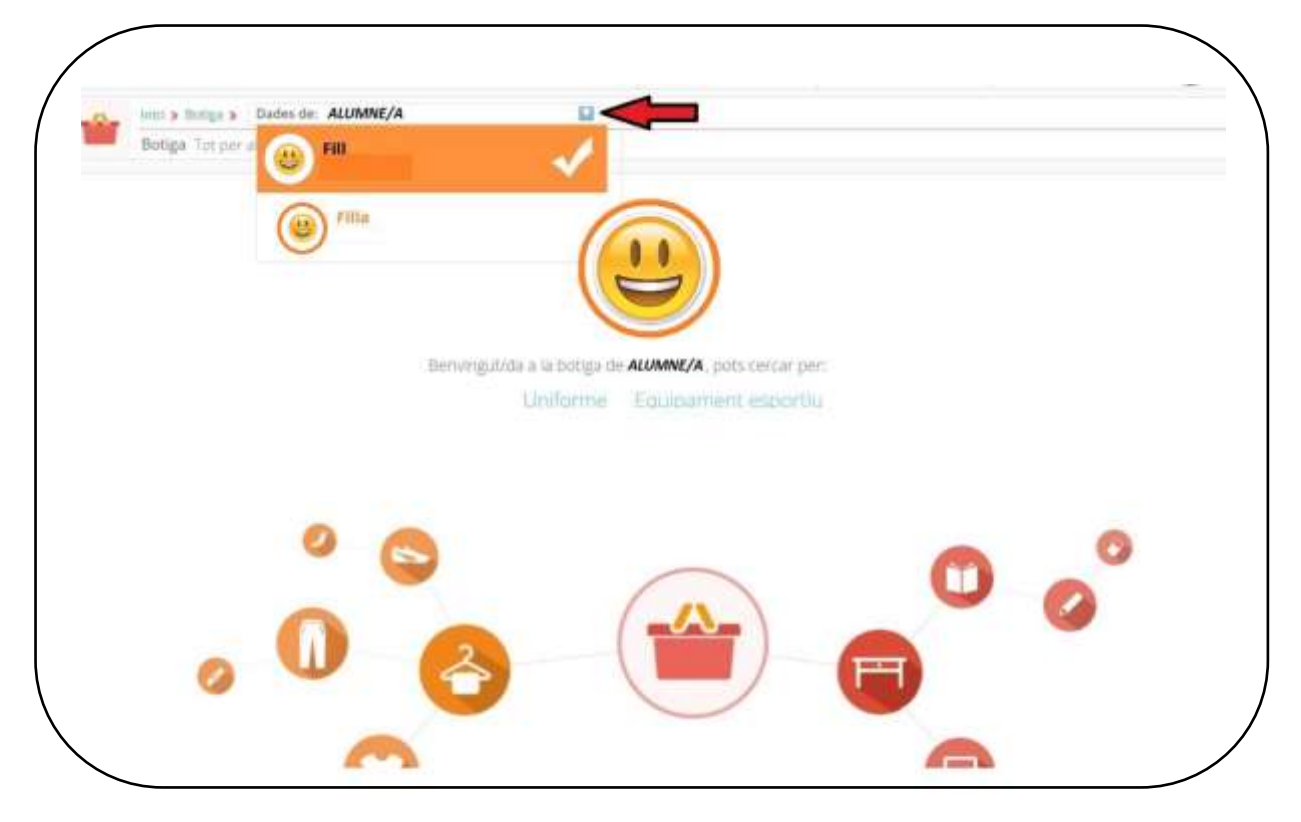

### *5. Seleccioneu la modalitat de compra que voleu fer.*

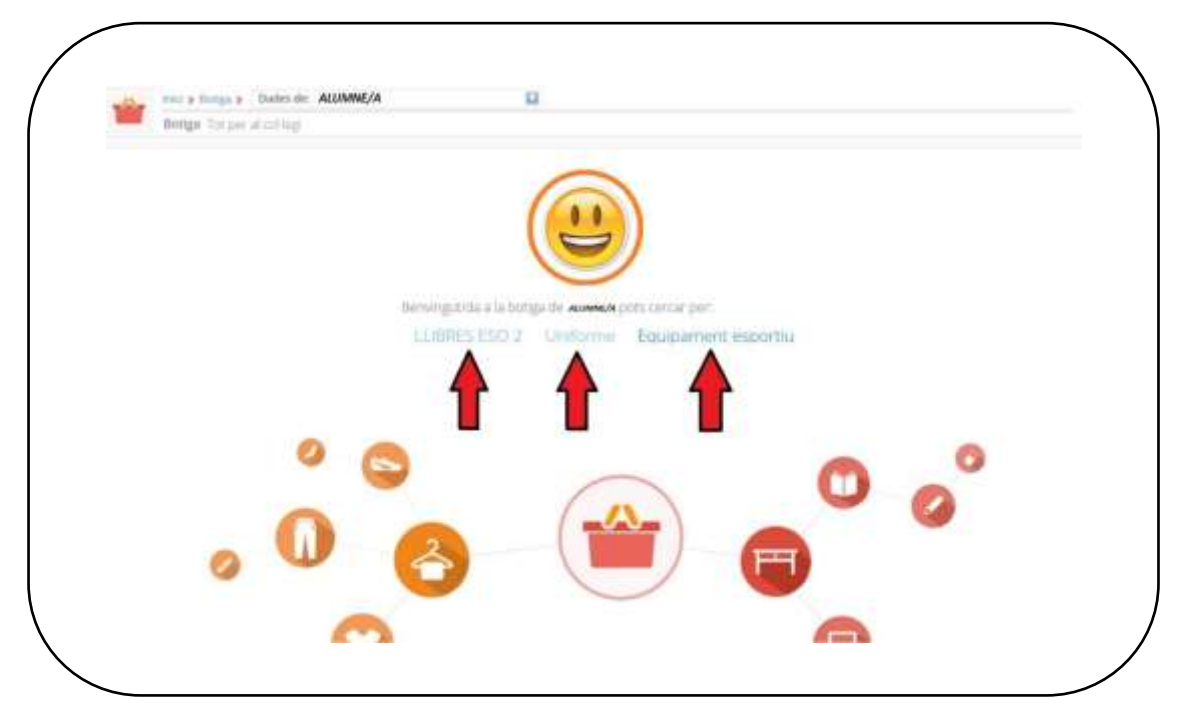

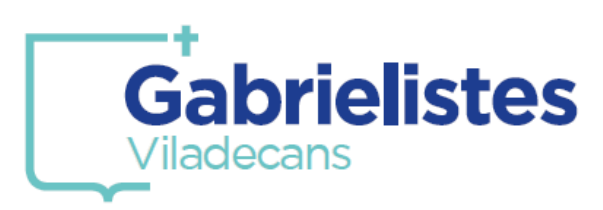

*6. Per tal de millorar la visibilitat dels articles, marqueu aquesta opció:*

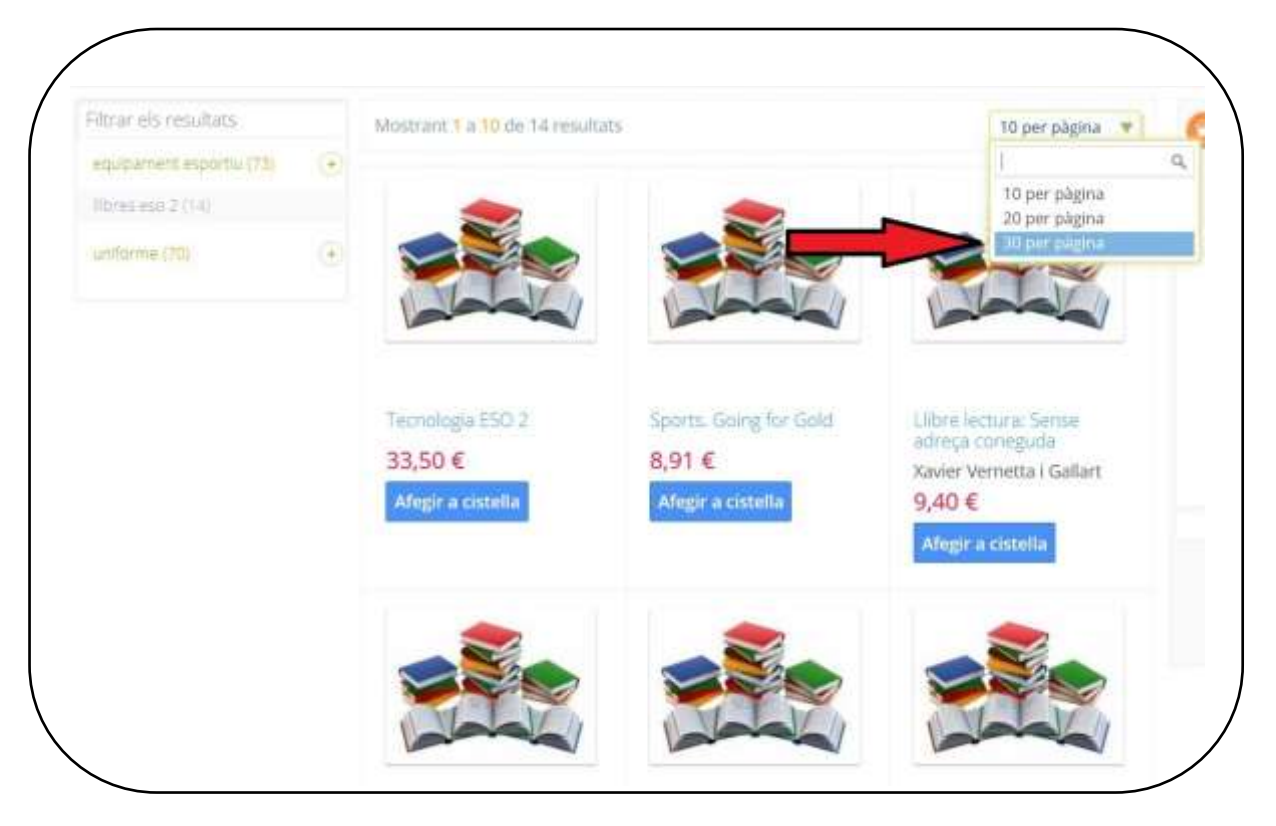

*7. Els articles referenciats amb la foto de "llibres", són de compra opcional al Col·legi i, en prèmer a sobre del títol, podreu veure el seu ISBN.*

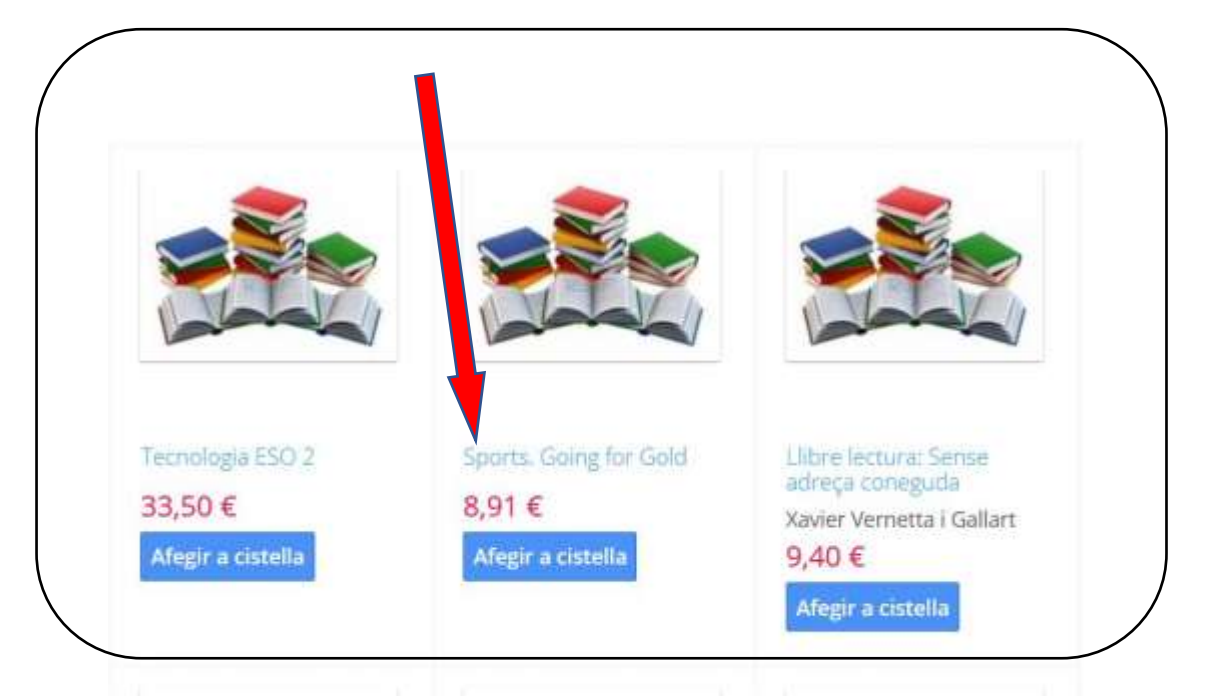

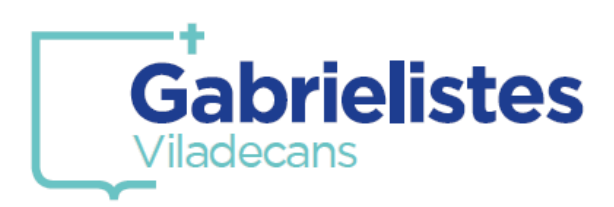

### *8. Els articles referenciats amb el "logo del Col·legi" són de compra obligatòria al Centre.*

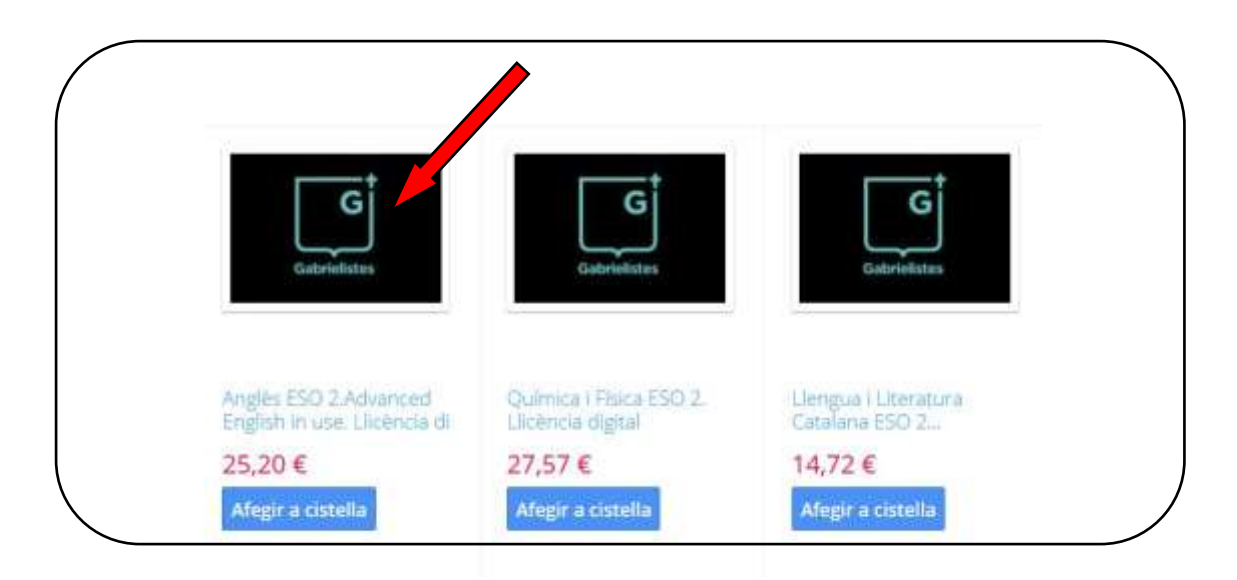

*9. Un cop afegits tots els articles de la compra, podreu fer una ullada a la vostra cistella (1).*

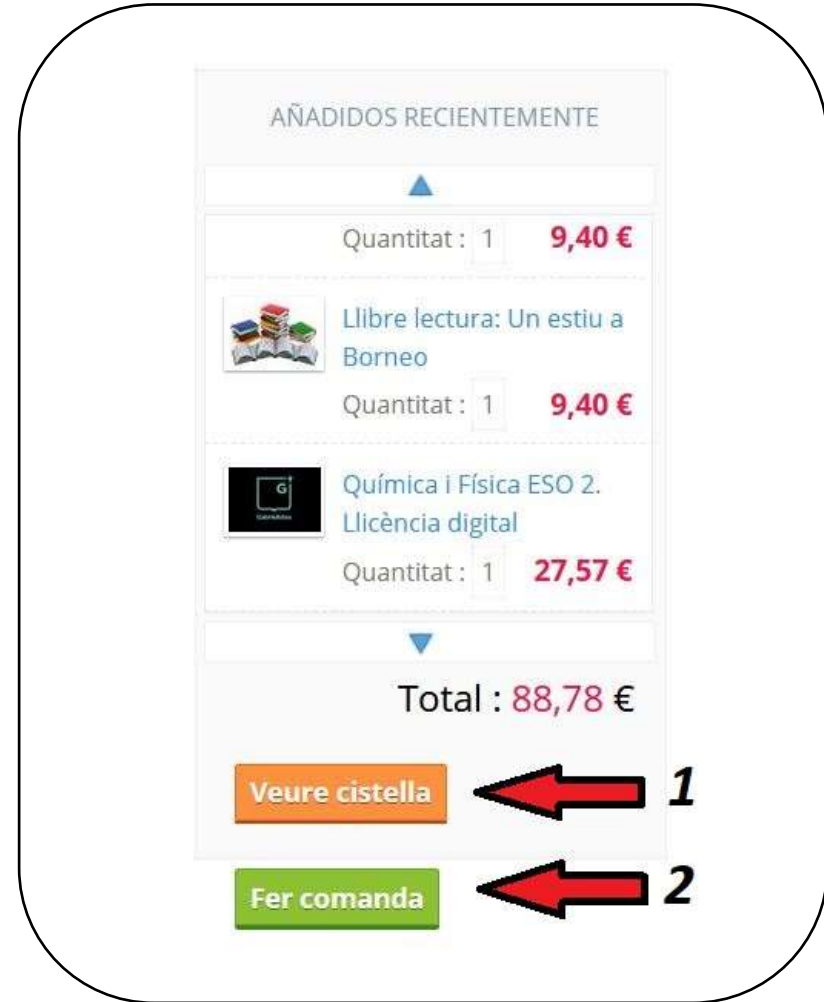

*En el cas que aquesta sigui correcta, finalitzeu la compra (2).*

![](_page_4_Picture_0.jpeg)

### *10. Marqueu aquesta opció com a mètode de pagament.*

![](_page_4_Picture_3.jpeg)

### *11. Accepteu les condicions i procediu al pagament.*

![](_page_4_Picture_5.jpeg)

### *12. Marqueu aquesta opció.*

![](_page_4_Picture_7.jpeg)

![](_page_5_Picture_0.jpeg)

*13. Introduiu les dades de la vostra tarjeta (1,2,3) i finalitzeu la compra (4).*

![](_page_5_Picture_13.jpeg)